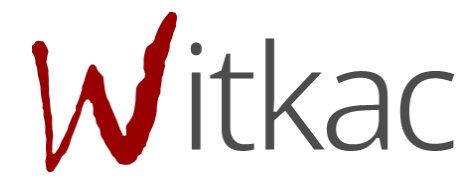

# INSTRUKCJA TWORZENIA KONTA W SYSTEMIE WITKAC.PL

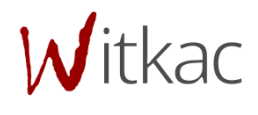

Witkac sp. z o.o., ul. Sienkiewicza 5a, 76-200 Słupsk, [www.witkac.pl,](http://www.witkac.pl/) biuro@witkac.pl

*Wersja 2*

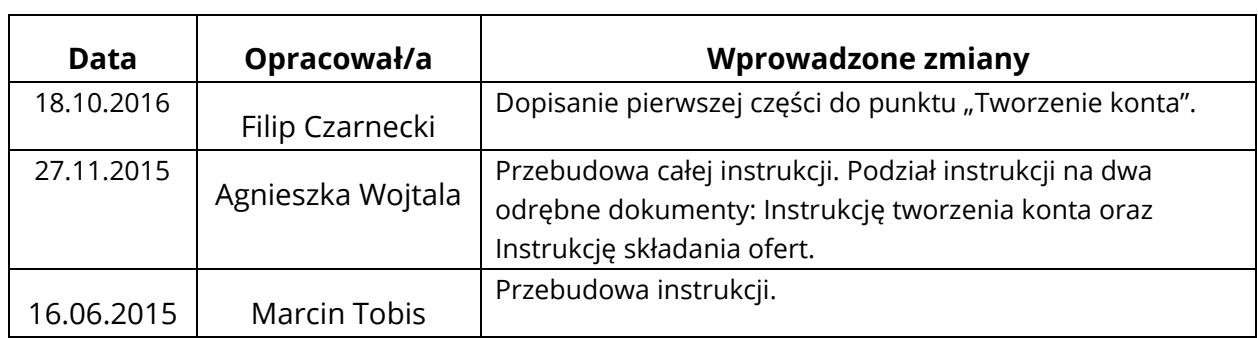

Witkac sp. z o.o., ul. Sienkiewicza 5a, 76-200 Słupsk, [www.witkac.pl,](http://www.witkac.pl/) biuro@witkac.pl

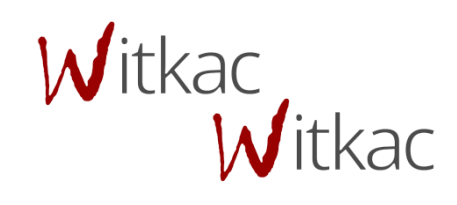

# 1. Tworzenie konta

## 1.1. Sposoby przejścia do formularza rejestracji

 Gdy wchodzimy na stronę **[www.witkac.pl](http://www.witkac.pl/)** po raz pierwszy, klikamy przycisk "Utwórz konto", który znajduje się prawym górnym rogu.

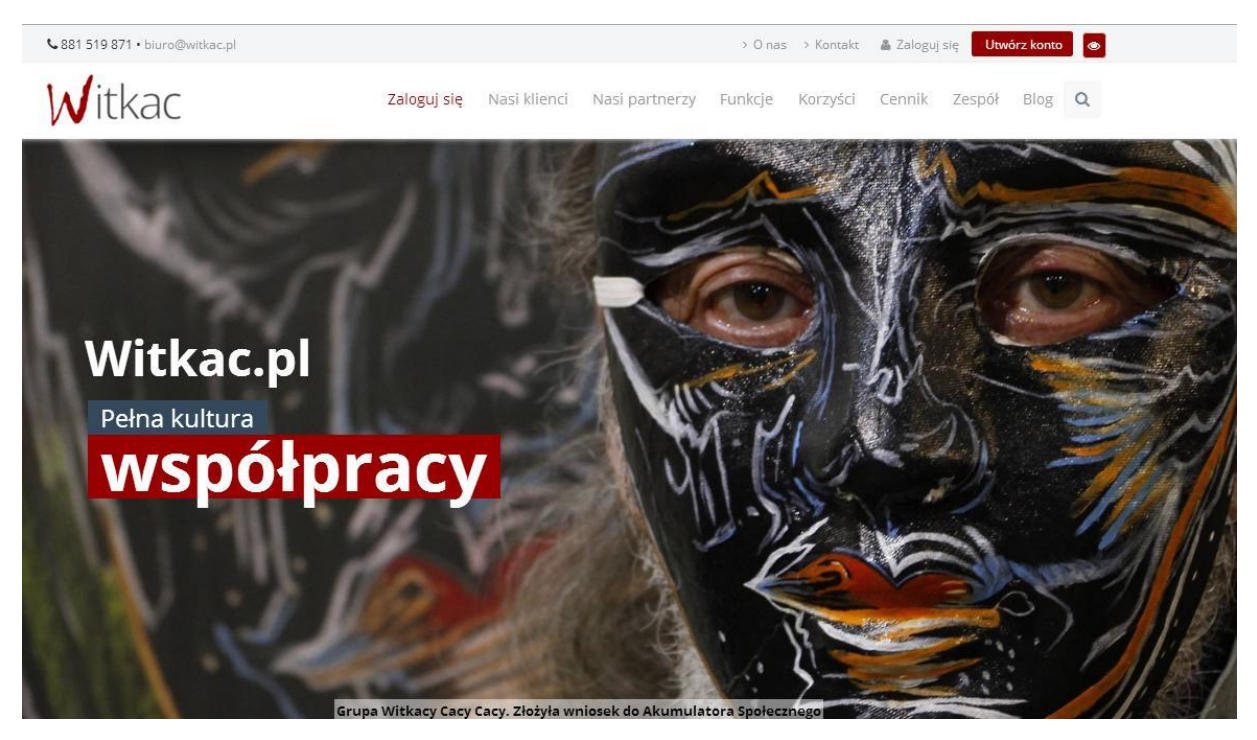

Przeniesie nas do nowego widoku formularza rejestracji, a jego wypełnianie opisane zostało w pkt 1.2.

Jeżeli wchodzimy na stronę **[www.witkac.pl](http://www.witkac.pl/)** po kolejny, [kl](http://www.witkac.pl/)ikamy w przycisk "Zarejestruj się", który znajduje się w prawym dolnym rogu.

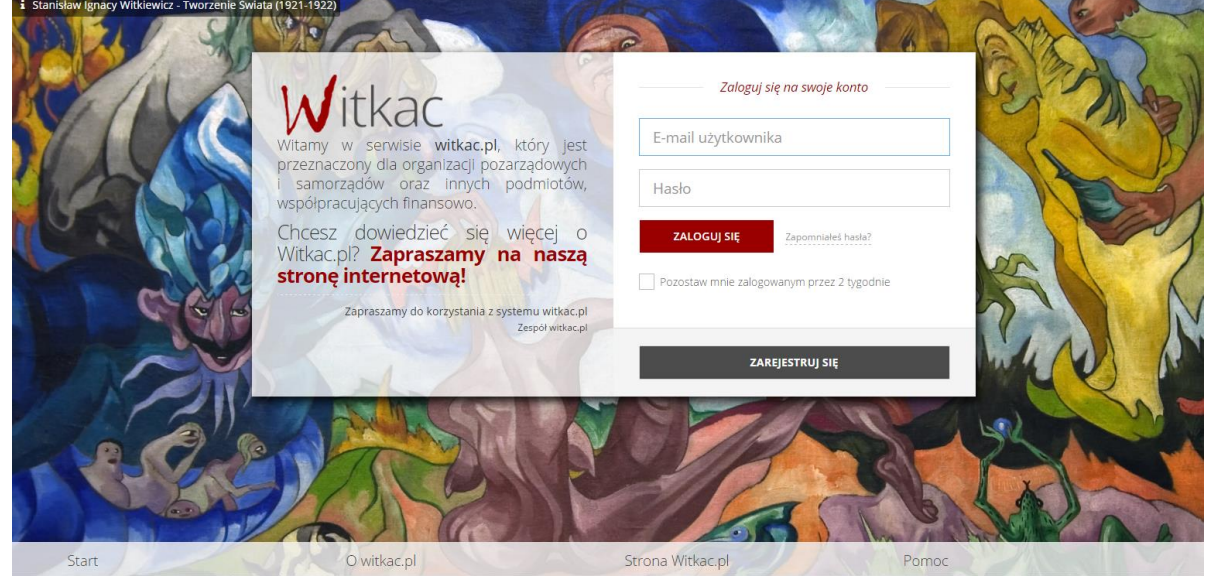

Przeniesie nas do nowego widoku formularza rejestracji, a jego wypełnianie opisane zostało w pkt 1.2.

#### 1.2. Wypełnianie formularza rejestracji

- 1. Pierwszym krokiem rejestracji jest wybranie "*Rejestracja organizacji składającej wnioski*".
- 2. W miejscu "*E-mail*" podajemy e-mail, który będzie umożliwiał zalogowanie się do serwisu. Na ten adres zostanie wysłana wiadomość do weryfikacji konta.
- 3. W oknie "Hasło" wpisujemy hasło, którego będziemy korzystać przy logowaniu. Hasło powinno mieć **co najmniej 8 znaków długości, zawierać duże i małe litery oraz cyfry lub znaki specjalne**. Dobre hasło nie powinno zawierać nazwy użytkownika, imienia ani nazwiska.
- 4. W polu *"Potwierdź hasło"* wpisujemy ponownie hasło podane w "*Hasło*".
- 5. Następnie musimy zapoznać się z regulaminem serwisu. Po zapoznaniu się z nim i jego zaakceptowaniu klikamy puste okienko przy komunikacie "*Oświadczam, że zapoznałem się z regulaminem serwisu*". W okienku powinien pojawić się "√". Opcjonalnie można zaznaczyć zgodę na wysyłanie informacji marketingowych: "Wyrażam zgodę na przesyłanie informacji marketingowych drogą elektroniczną".
- 6. Po wykonaniu powyższych czynności przechodzimy do kolejnego etapu rejestracji poprzez naciśnięcie "*Następny krok*".

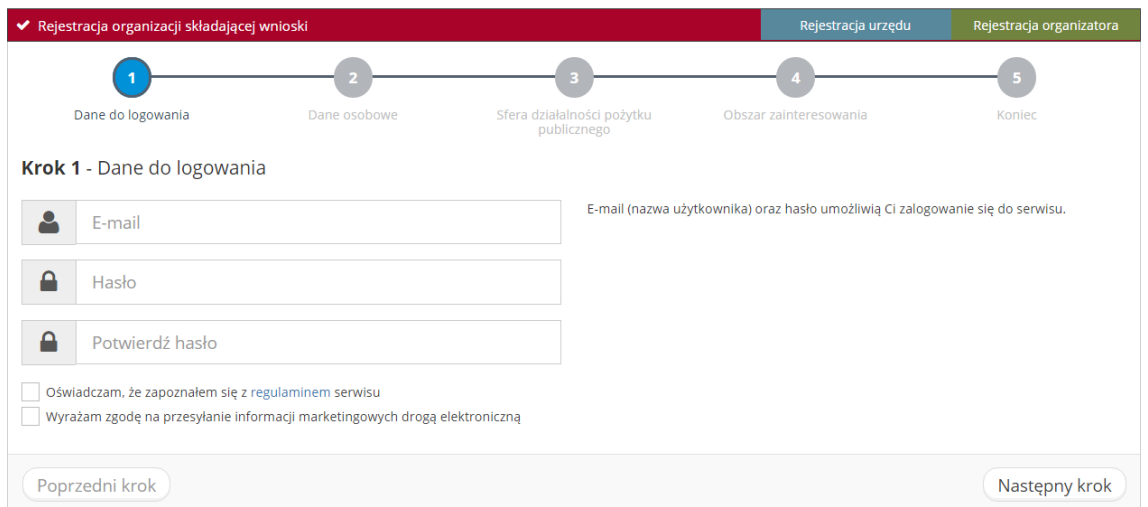

- 7. Drugi etap rejestracji polega na wprowadzeniu danych osobowych.
- 8. Do przejścia do następnego kroku należy również wyrazić zgodę na przetwarzanie danych osobowych, klikając w puste okienko przy polu: "Wyrażam zgodę na przetwarzanie moich danych osobowych dla potrzeb wykonania Usług (zgodnie z Ustawą z dnia 29.08.1997 [2] roku o Ochronie Danych Osobowych; tekst jednolity: Dz.U. z 2002r. Nr 101, poz. 926 ze zm.)."

9. Po wypełnieniu wszystkich obowiązkowych pól proszę przejść do trzeciego kroku rejestracji poprzez naciśnięcie przycisku "Następny krok".

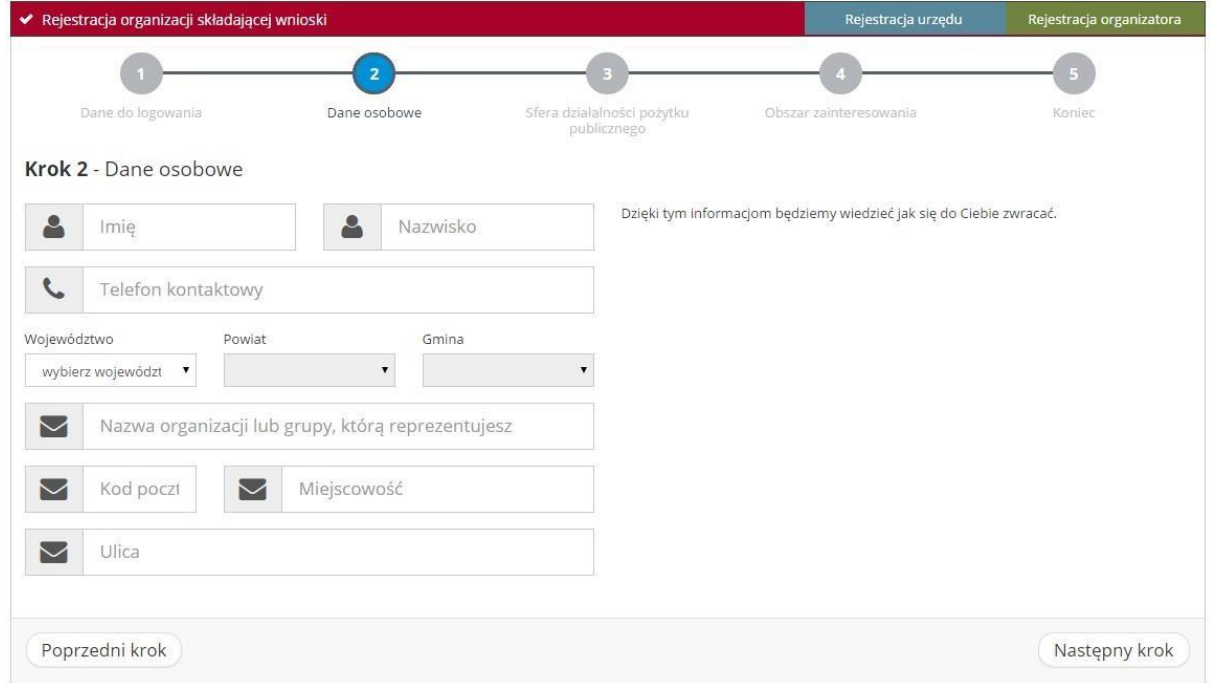

10. W trzecim etapie rejestracji należy wybrać sferę/y działalności pożytku publicznego. Po uzupełnieniu danych proszę przejść do kolejnego etapu rejestracji poprzez przycisk "*Następny krok*".

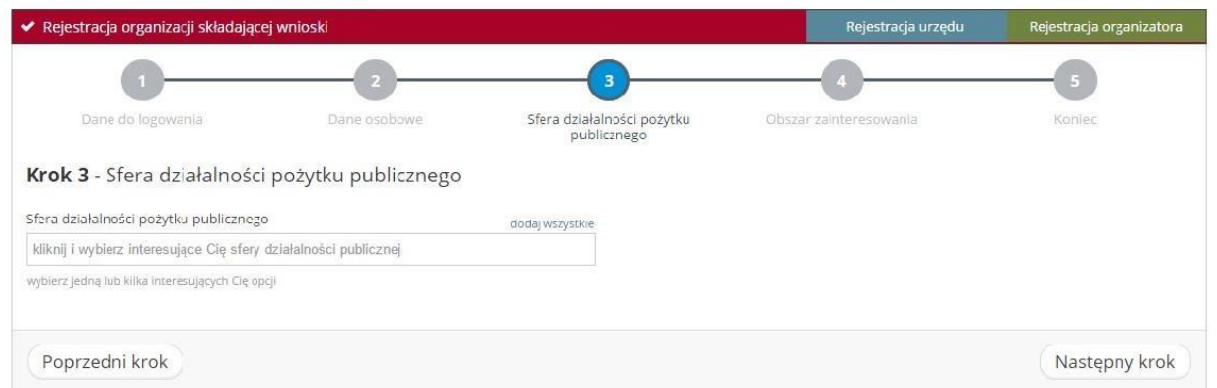

11. W 4 etapie rejestracji wybieramy obszar zainteresowania.

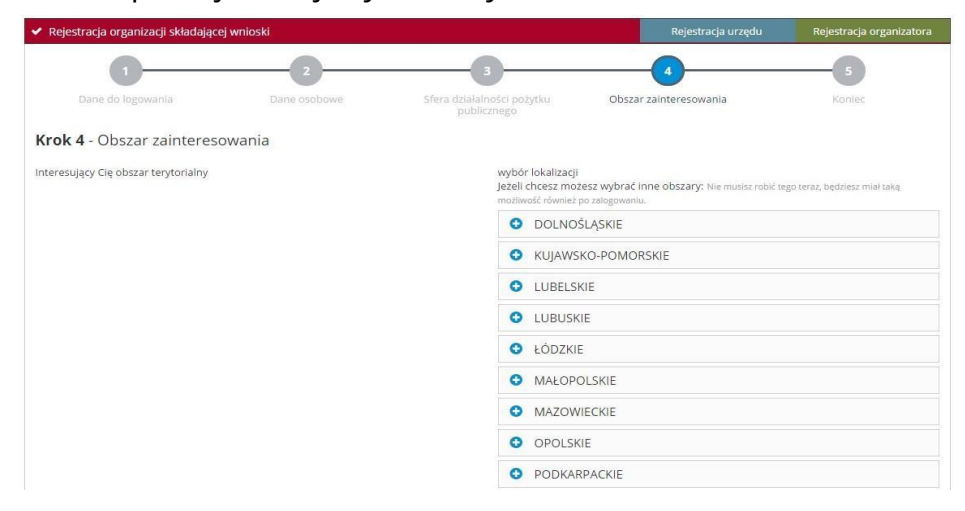

12. Jeśli wniosek rejestracyjny został wypełniony poprawnie w czwartym etapie powinien pojawić się zielony komunikat "*Formularz rejestracji został wypełniony*". Następnie klikamy "Wyślij formularz".

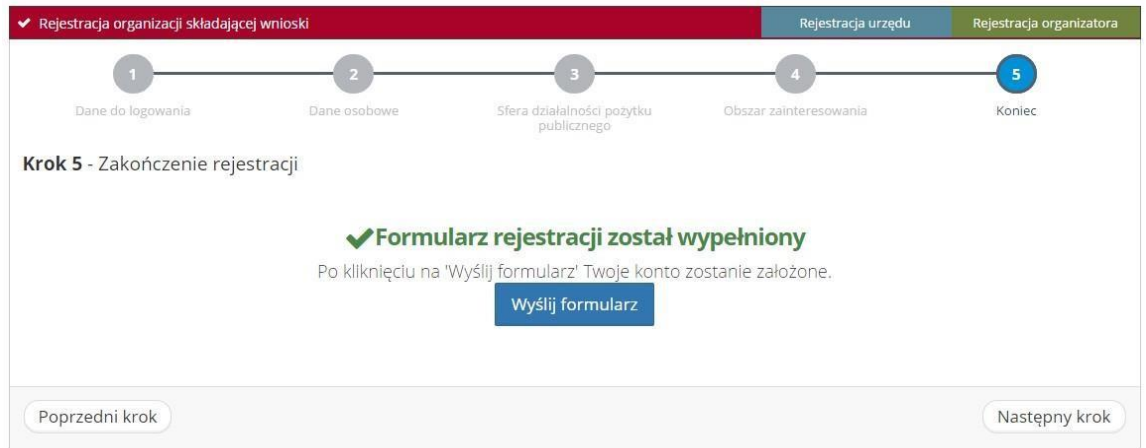

13. Po wysłaniu formularza rejestracyjnego należy potwierdzić konto poprzez link aktywacyjny, który zostanie wysłany na adres wskazany w pierwszym etapie rejestracji w ciągu 30 minut. Jeśli e-mail nie dotarł należy sprawdzić SPAM, jeśli tam również go nie ma należy poprosić o ponowne wysłanie linku aktywacyjnego poprzez próbę zalogowania do serwisu.

### **Jeśli powyższe czynności nie pomogły w rejestracji prosimy o kontakt z nami pod adresem [bok@witkac.pl.](mailto:bok@witkac.pl)**